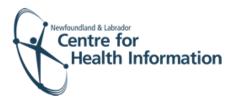

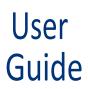

### Med Access EMR: COVID-19 Vaccine – Back Entry of Vaccine Data

# Log In and Select the Daysheet

- 1. Go to the Med Access EMR website and enter your username and password. Click the Login button. Please note that if this is the first log in of the day you will be required to enter your two factor authentication.
- 2. Ensure you choose the correct group on the top left. If you are admin staff, you may also have to ensure that a provider is listed in the in the Working For box to ensure you have access to the Client Registry to create patient charts.

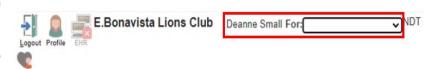

3. All patients must be entered on the daysheet in order to back enter vaccines. Select the correct room from the Provider or Resource drop-down list to view the appropriate daysheet.

### Enter the Appointment on the Daysheet

- Left click on the Date in the top left corner of the screen above the daysheet to select the date the vaccine was administered.
- Identify the desired time for the appointment on the daysheet and right click anywhere in that row to view the drop-down list.
- 3. Hover over New Appt and then select the appropriate COVID Dose 1 or COVID Dose 2 from the list to open the 'Appointment' window.
- 4. Proceed to search for patient chart

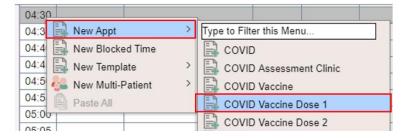

#### Search for Patient

- 1. Search for the patient in the local EMR, as follows:
  - a) Enter the patient's Insurer #
     (i.e., health card number) and
     click the Search button to see
     if the patient already has a
     local EMR chart.
  - b) If the patient <u>has</u> a local EMR chart, select the correct patient name, if prompted, from the list provided and proceed to the 'Book the Appointment' section below for further instruction.

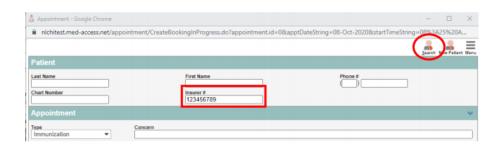

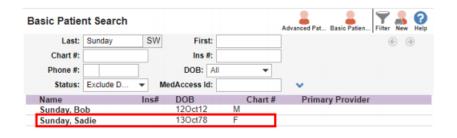

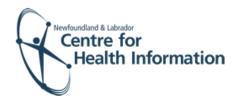

- If the patient <u>does not</u> have a local EMR chart, you will see 'Nothing found to display'. Proceed to the search for the patient in the Client Registry, as follows:
  - a) Click the New icon in the top right corner of the 'Patient Search' window.
  - b) Enter the patient's MCP or 3 demographics (i.e., first name, last name, date of birth or gender) and click the Search Client Registry button.
  - c) If the patient is found in Client Registry, select the patient's name and click the Import Patient button to create the patient chart in the local EMR. Proceed to the 'Book the Appointment' section below for further instruction.
- If the patient is not found in the local EMR or Client Registry you will need to create a new patient chart, as follows:
  - a) Click the Create New Patient button.
  - b) Proceed to enter the patient's demographic information in the 'Create Patient' window. Please note that the 'Primary Identifier Number', 'Primary Identifier Type Group' and 'Expiry Date' fields will need to be completed if the patient is from out of province. Ensure to fill out the address information including the postal code.
  - Select IMM.External from the 'Provider Group' drop-down list in the 'Patient Summary' window.
  - d) When complete, click the Create Patient button. Click the x in the top right corner to exit the 'Patient Summary' window.

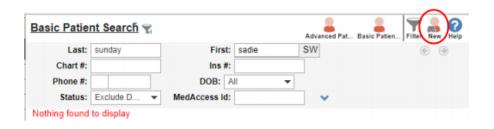

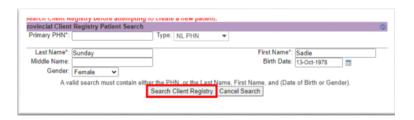

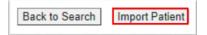

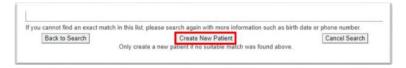

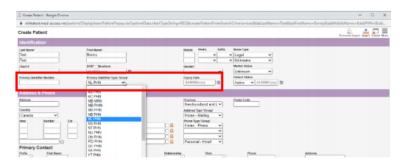

| Care Assignment & Notes |                    |                                |
|-------------------------|--------------------|--------------------------------|
| Rostered? Yes No        |                    |                                |
| Primary Provider        | Secondary Provider | Provider Group *  IMM.External |
| Referring Provider 💥    | Family Provider 💥  | Effective                      |
|                         | å                  | dd-MMM-yyyy                    |
| First Appt  dd-MMM-yyyy | dd-MIMM-yyyy       |                                |
| Create Patient          |                    |                                |

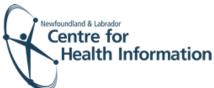

- e) Return to the 'PPHI Search' window and click the Back to Search button.
- f) Enter the patient's MCP or 3 demographics and click the Search Client Registry button. If prompted, select the patient's name from the list and click the Import Patient button. Proceed to the 'Book the Appointment' section below for further instruction.

## **Book the Appointment**

- 1. Once in the 'Appointment' window, ensure that the correct appointment type, date, and time are selected for the appointment.
- 2. When all applicable fields in the 'Appointment' window are complete, click the Save button.
- 3. Verify that the patient's immunization appointment appears on the daysheet for the identified date and time slot. The immunization appointment has now been successfully booked in MedAccess EMR. If the patient displays as "restricted" please follow steps 4-9.
- 4. Click on the word "Restricted."
- Select 2 Years from the 'Duration' drop-down list.
- 6. Enter covid in the 'Reason' box.
- Click the blue arrow to select the appropriate 'Delegate Consent to Group' option.
- 8. Click the Generate Consent for Group button.
- You will then see the Patient Summary opened on the Demographics tab.
   Please note: DO NOT change the provider group in an existing chart.
   Click the x in the top right corner to close the patient chart.

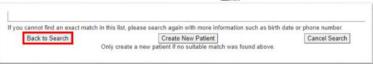

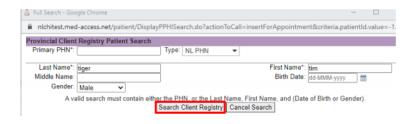

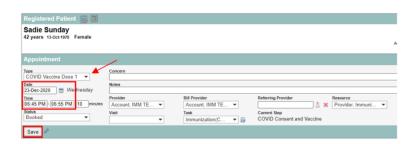

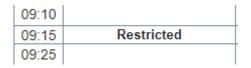

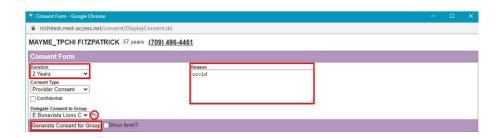

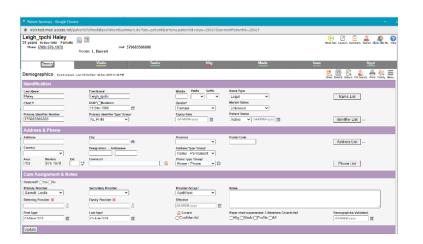

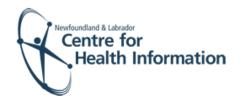

### Booking Multiple Appointments in Med Access for the Same Time Slot

- Right click on the time on the daysheet for which you wish to book.
- 2. Search for patient and book appointment using the same steps as above.
- 3. Select the correct Room in the Registered Patient task Window

If it is not visible, click on the chevron button on the far right just above the fields.

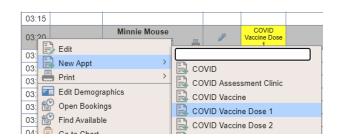

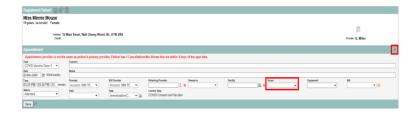

# Completing the Consent and Immunization Form

- Identify the patient's name on the daysheet, click the needle icon on the daysheet to open the 'COVID Consent and Vaccine Task' window. Maximize the window to optimize the view
- Set the ordering provider to reflect Person who administered the vaccine.
- Complete the applicable fields of the Consent and Vaccine form using the drop-down options and free text, as required.
- 4. As you fill out the template you will notice new fields appear as you make your selections (cascade). Please <u>ensure all fields</u> are completed in full.

Please Note: If when doing back entry, the electronic version of your form has additional questions that are not on your paper copy, you will need to answer these questions with either "not certain" or "not applicable."

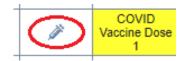

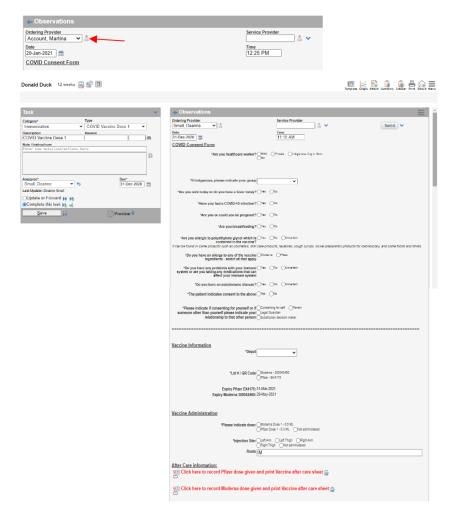

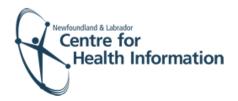

5. Click save to return to the daysheet.

5. Identify the patient's name on the daysheet and click the green arrow in the 'Appt Status' column three times to advance the status from 'Booked' to 'Done'.

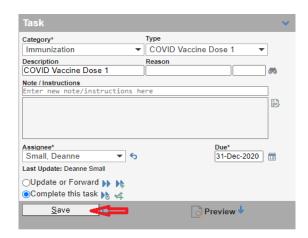

▶ Done

January 2021